# 全方位ネットワークマイクをお使いのお客様へ

#### 取扱説明書について

本書はND400シリーズ(以下、本機)で、全方位ネットワークマイク(以下、全方位マイク)を全方位ネットワー クカメラ(以下、全方位カメラ)と組み合わせて使用するための説明書です。 本書では、全方位マイクを使用したときの特徴的な動作のみ説明しています。本機の基本的な動作や操作のしかた については、「取扱説明書 基本編」「取扱説明書 操作編」「取扱説明書 設定編」をお読みください。

### 対応ソフトウェアバージョンについて

本書で説明している全方位マイクの機能は、本機のソフトウェアバージョンがV4.30以上のときに使用できます。 本機のソフトウェアバージョンの確認方法については、「取扱説明書 設定編」をお読みください。

## 全方位マイクを使った録音・再生について

全方位マイクに入力された音声を全方位カメラの音声として録音します。また、映像管理ソフトウェアASM200 と組み合わせることによって、ライブ映像表示時や再生時に、指定した位置周辺の音声を聞き取りやすくすること ができます。

#### 重要

- ●全方位マイクのライブ音声/録音音声を聞くためには映像管理ソフトウェアWV-ASM200 (V3.10以上) が必要になります。本機へのブラウザ接続では全方位マイクのライブ音声/録音音声を聞くことはできま せん。
- ●全方位マイクと全方位カメラを組み合わせた登録が必要です。全方位マイクだけを本機に登録しても、録 音したり、音声を出力したりすることはできません。
- ●全方位マイクと組み合わせた集音機能を使用できる全方位カメラは、画像圧縮方式がH.264の全方位カメ ラで、魚眼画像またはパノラマ画像に設定された場合のみです。全方位マイクの指向性の集音機能が使え ない場合は無指向性の音声となります。
- ●指定した位置以外の音声がまったく聞こえなくなるわけではありません。

## 対応マイク

WV-SMR10 V1.01以上

## 対応カメラ

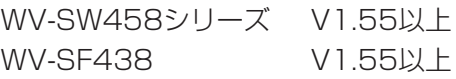

## 対応映像管理ソフトウェア

WV-ASM200(旧品番 DG-ASM200) V3.10以上

# 全方位マイクを登録する

## STEP1

全方位マイクはパナソニック製カメラと同様に、ネットワーク上から検出して登録することができます。操作方法 は、「取扱説明書 設定編」をお読みください。

全方位マイクを検出すると、「ネットワークカメラ設定」の「設定へ」ボタンが赤色表示となります。

- 赤色表示:全方位カメラとの組み合わせ設定が完了していません。全方位マイクの品番の右横のカメラ番号が 「CAM\*\*」となります。全方位カメラの選択をしてください。(STEP2)
- 無色表示:全方位カメラとの組み合わせ設定が完了しています。全方位マイクの品番の右横に、組み合わされ たカメラ番号が表示されます。

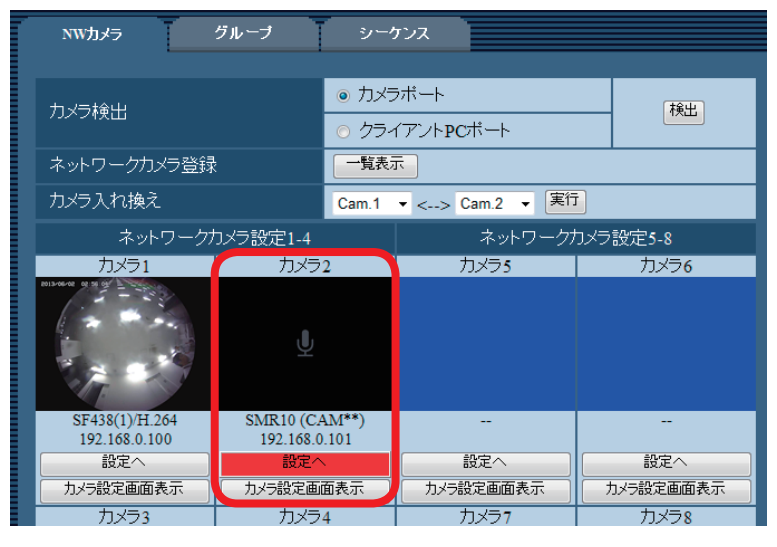

#### メモ

● 全方位マイク1台につき、カメラ1台分の登録枠が必要です。

### STEP2

「ネットワークカメラ設定」の「設定へ」で全方位カメラと組み合わせ設定をします。 「連動カメラ」で全方位カメラのカメラ番号を選択します。

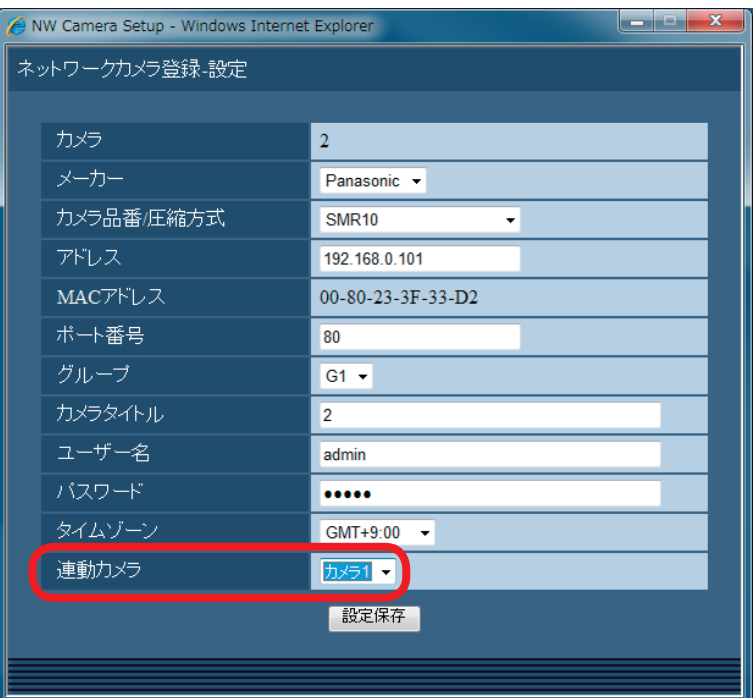

### メモ

- ●「連動カメラ」にはH.264で登録されたカメラが表示されますので、その中から全方位カメラのカメラ番 号を選択します。全方位カメラ以外を選択した場合は指向性の集音機能が使用できません。
- ●複数の全方位マイクで同じ全方位カメラを選択することはできません。
- 「カメラ検出」で検出した場合のみ、全方位マイクのMACアドレスが表示されます。 (全方位マイクを手動で登録した場合は、表示されません)

## STEP3

「プログラム設定」の「音声」と「録音」設定で、全方位マイクの音声配信と録音を設定します。 全方位マイクのライブ音声を配信する場合は、組み合わせている全方位カメラの「音声」をOnにします。 全方位マイクの録音をする場合は、組み合わせている全方位カメラの「録音」をOnにします。

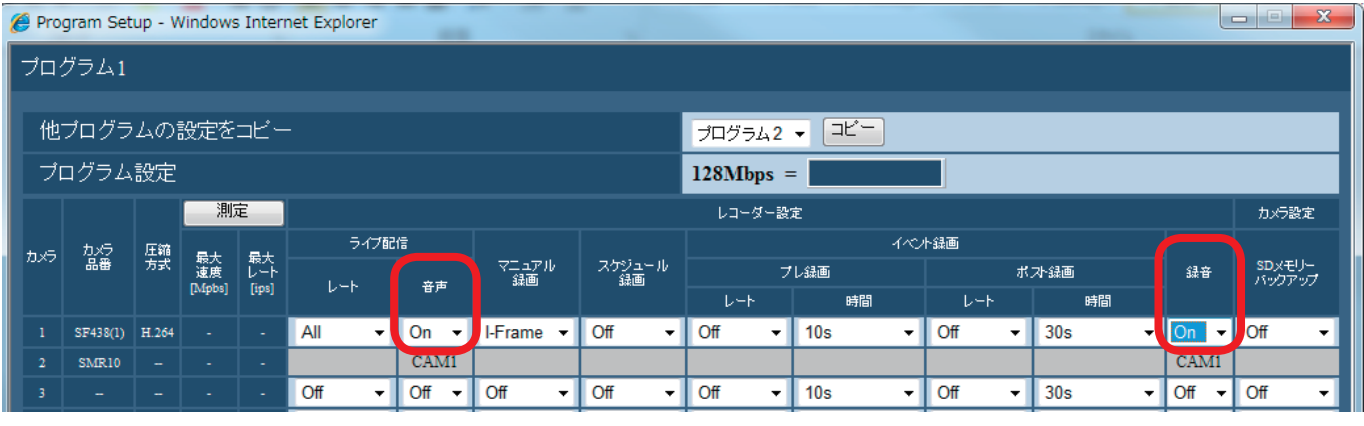

## メモ

●全方位マイクの「音声」「録音」設定には組み合わせている全方位カメラのカメラ番号が表示されます。

#### 重要

●音声と録音設定の初期値はOffです。全方位マイクの録音、ライブ配信をされる場合はOnへ設定してくだ さい。

# PCで音声を聞く

コピー・ダウンロードしたデータは専用のビューワーソフトを使って再生します。

音声データ(ファイル名.n3a)に全方位マイクの音声が記録されている場合、画像上のマウス操作で指定位置周 辺の音声を聞き取りやすくすることができます。

# STEP1

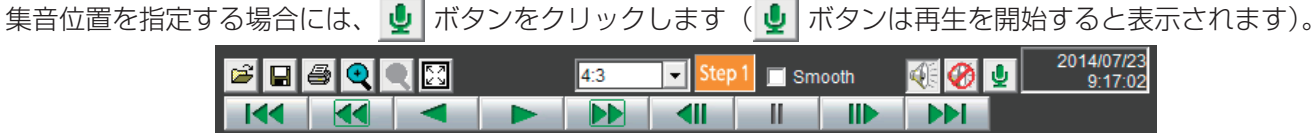

→集音位置指定操作を行うメニューが表示されます。

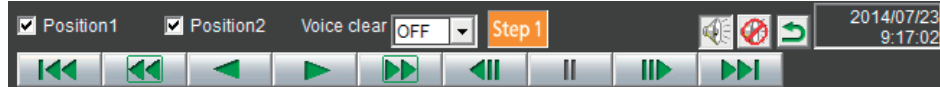

## STEP<sub>2</sub>

集音位置は同時に2点まで指定することができます。「Position1」「Position2」をチェックすると画面上にアイ コンが表示されます。アイコンをドラッグ&ドロップして任意の位置に移動します。

→アイコンをドロップした場所周辺の音声が聞き取りやすくなります。

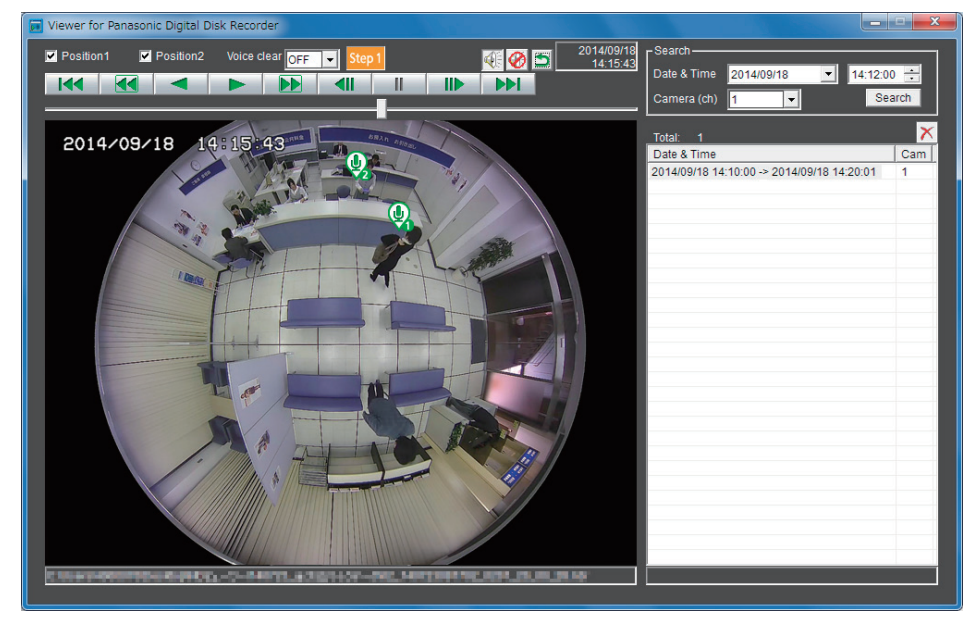

## メモ

- ●全方位マイクの音声が記録されていない画像データの場合、 ♥ ボタンは表示されません。
- ●以下の「アスペクト比」が選択されているときに ↓ ボタンが表示されます。
	- •魚眼画像の場合 : 4:3
	- ◦パノラマ画像の場合:16:9
- ●「Voice clear」の設定によって、人の声の聞き取りやすさを調整することができます。
	- Off :調整なし
	- Low:効き目弱
	- High:効き目強
- ソフトウェアバージョンがV4.30より前のレコーダーからコピー /ダウンロードしたビューワーソフトで は、全方位マイクの音声を聞くことはできません。V4.30以上のレコーダーのビューワーソフトを使用し てください。

全方位カメラの魚眼画像を1画PTZ/4画PTZに補正して表示している場合、全方位マイクの音声は魚眼画像であ らかじめ指定した集音位置に従って出力されます。位置の変更を行う場合は、魚眼映像に戻して操作を行います。

4